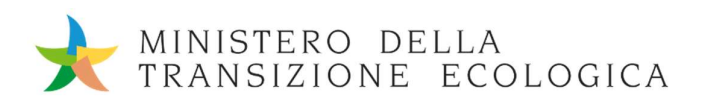

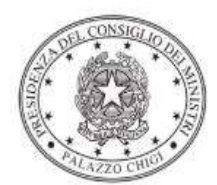

Dipartimento per la programmazione<br>e il coordinamento della politica economica

# Istruzioni operative per la generazione del CUP tramite **Template**

PIANO NAZIONALE DI RIPRESA E RESILIENZA - MISSIONE 2 - COMPONENTE 4 – Investimento 3.1 "Tutela e valorizzazione del verde urbano ed extraurbano"

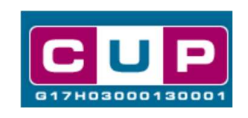

18/5/2022

A cura dell'ufficio V – monitoraggio degli investimenti pubblici - DiPE

#### Premessa

Il presente documento descrive la procedura di generazione dei CUP con riferimento al finanziamento di interventi di forestazione urbana, periurbana ed extraurbana nel contesto territoriale delle 14 Città metropolitane.

L'iniziativa rientra nell'ambito della Missione 2 "Rivoluzione verde e transizione ecologica" Componente 4 "Tutela del territorio e della risorsa idrica" del PNRR, finanziato dall'Unione europea nel contesto dell'iniziativa Next Generation EU, Investimento 3.1 "Tutela e valorizzazione del verde urbano ed extraurbano".

L'investimento prevede una serie di azioni rivolte alle 14 città metropolitane, per migliorare la qualità della vita e il benessere dei cittadini di tutti i comuni metropolitani attraverso interventi di rimboschimento che contrastino i problemi

legati all'inquinamento atmosferico, all'impatto dei cambiamenti climatici e alla perdita di biodiversità.

Nella scheda progettuale presentata dalle Città metropolitane dovranno essere indicati i CUP riferiti ai singoli progetti, propri o dei Comuni dell'area.

 Allo scopo di agevolare i Soggetti responsabili dei progetti nella richiesta del CUP, si è resa disponibile una procedura guidata e semplificata attraverso la creazione di un **template**, ovvero uno specifico modello precompilato. La modalità di utilizzo del suddetto template all'interno del Sistema CUP è descritta di seguito nel dettaglio.

 Quanto illustrato nel documento recepisce la soluzione condivisa tra il Dipartimento per la programmazione e coordinamento della politica economica (DiPE) della Presidenza del Consiglio dei ministri e il Ministero della Transizione Ecologica.

## Il Template: principali caratteristiche

Accedendo allo specifico Template – predisposto per la natura progettuale relativa alla realizzazione di lavori pubblici - ciascun beneficiario potrà generare un CUP riferito al progetto che dovrà realizzare, selezionando le informazioni tra le voci disponibili e le indicazioni puntali fornite

#### Codice Template: 2205004

Nome Template: PNRR M2C4 - 3.1 MITE - Interventi di forestazione urbana, periurbana ed extraurbana nelle Città metropolitane

Descrizione Template: Ministero della Transizione Ecologica - PNRR M2C4 Investimento 3.1 "Tutela e valorizzazione del verde urbano ed extraurbano"

A chi è rivolto: Città metropolitane e Comuni dell'area

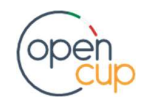

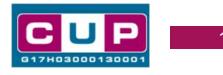

### La procedura guidata di generazione del CUP

STEP 1. Entrare nell'area riservata del Sistema CUP e cliccare sulla funzione "Richiesta CUP completo"

STEP 2. Inserire nell'apposito campo il codice relativo al template 2205004 e cliccare sul tasto "Vai al Template".

#### Fig. 1 – Inserimento del Codice Template

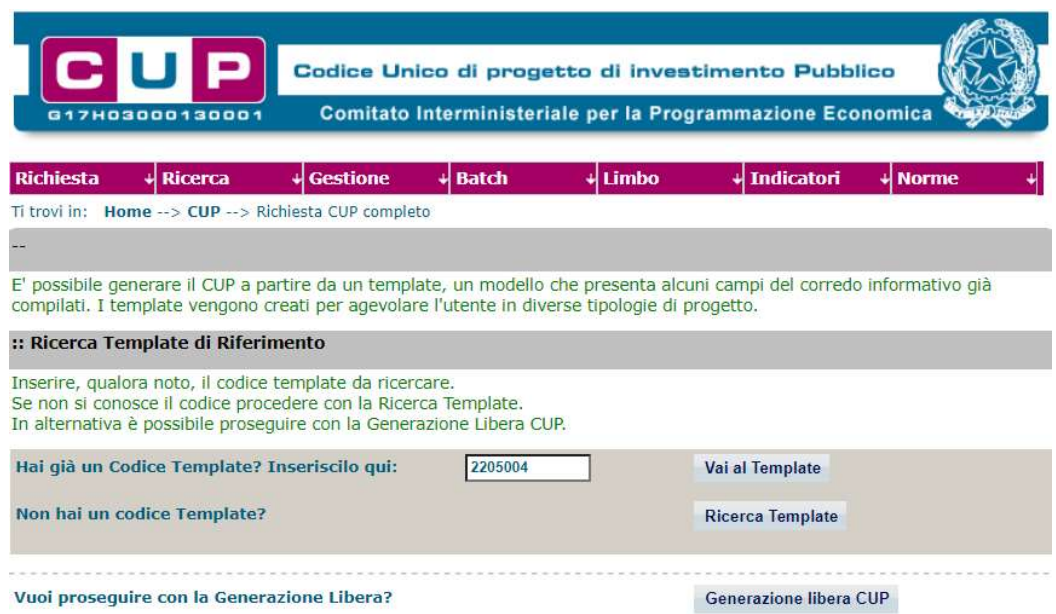

STEP 3. Seguire la procedura di generazione guidata compilando le schermate nell'ordine previsto.

Il simbolo **contrassegna le parti preimpostate** e non modificabili, oppure corredate da indicazioni utili da seguire nello specifico contesto. Tutti i campi contrassegnati con il simbolo \* (asterisco) sono obbligatori.

Di seguito è illustrato il dettaglio completo delle informazioni previste nel corredo informativo del CUP.

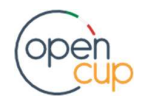

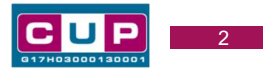

#### Prima schermata: classificazione e anno di decisione

Una volta selezionato il template apparirà la prima schermata con le informazioni relative alla classificazione del progetto.

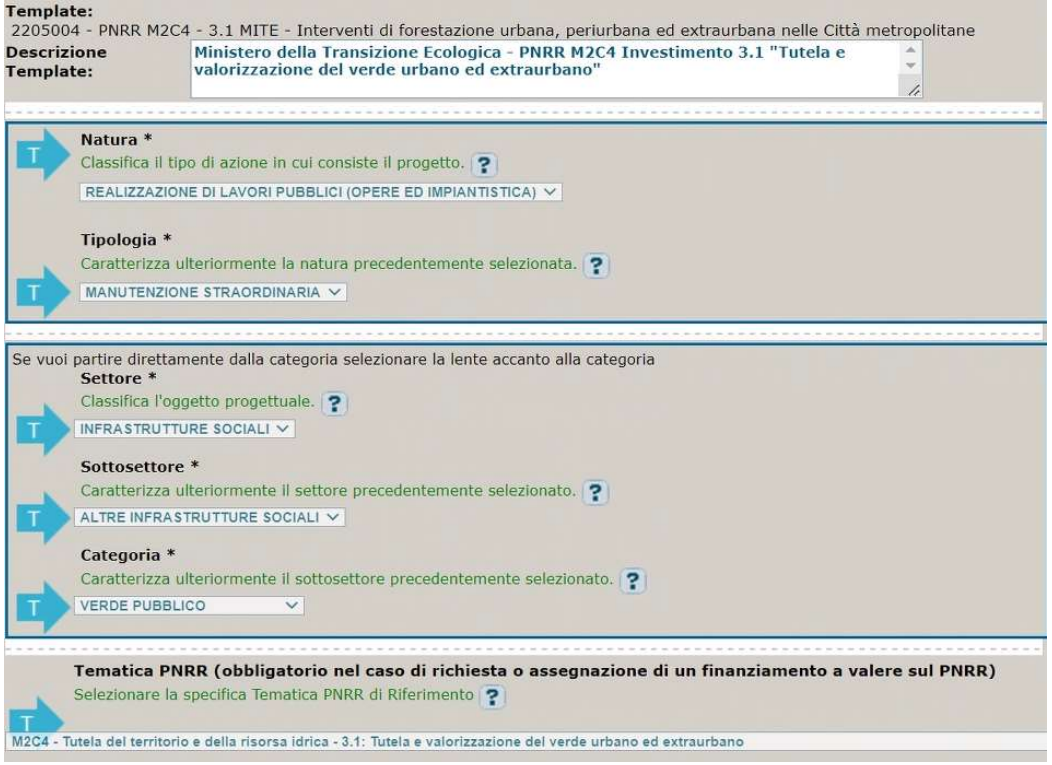

Natura, Tipologia, Settore, Sottosettore e Categoria: campi preimpostati non modificabile

Tematica PNRR: preimpostata, non modificabile.

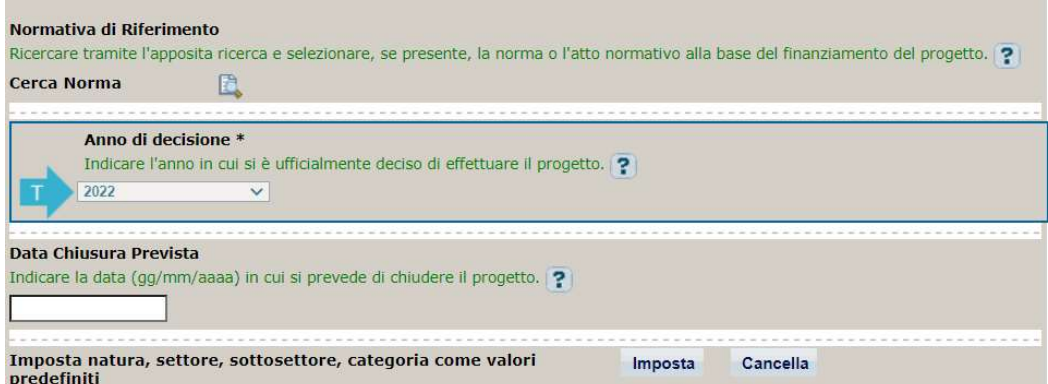

Normativa di riferimento: non valorizzare.

Anno di decisione: selezionare una delle scelte ammissibili.

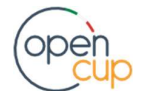

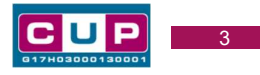

Data chiusura prevista: indicare una data previsionale di completamento del progetto. Campo facoltativo.

#### Seconda schermata: CUP Master

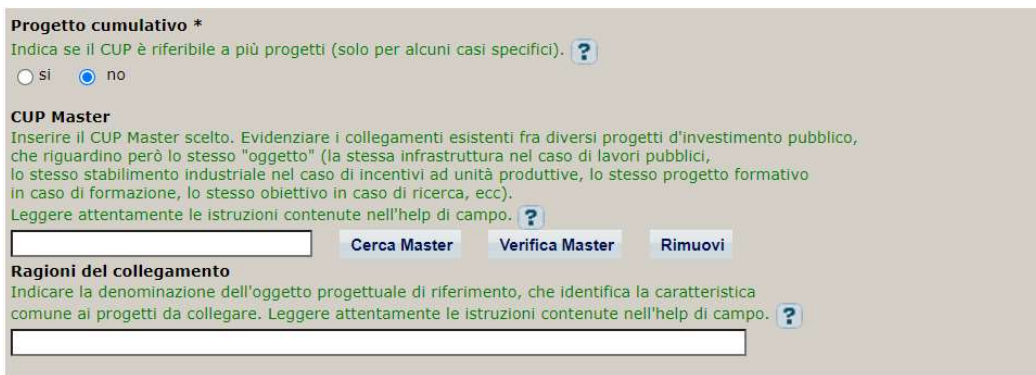

Il CUP Master è uno strumento da utilizzare per collegare altri progetti presenti nel Sistema (anche di natura diversa o registrati in tempi differenti) afferenti alla medesima infrastruttura (ad esempio lo stesso edificio o la stessa strada). Per attuare tale collegamento con il CUP che si sta generando, occorre inserire il CUP Master nell'apposito campo sopraindicato (se non già esistente, indicare il primo CUP generato in ordine cronologico per lo stesso oggetto progettuale: tale CUP automaticamente diventerà Master per i successivi collegamenti).

Nel campo "Ragioni del collegamento" riportare quindi la denominazione dell'infrastruttura oggetto dell'intervento.

La valorizzazione di tali campi relativi al Master è facoltativa.

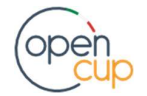

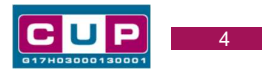

#### Terza schermata, parte 1: descrizione del progetto

Si riporta di seguito la schermata visualizzata scegliendo la natura "Realizzazione di lavori pubblici (opere e impiantistica)":

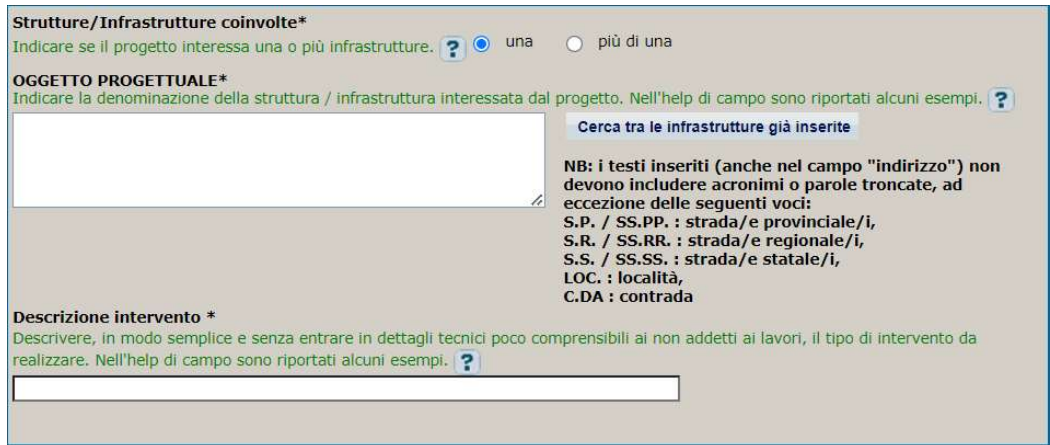

Strutture/infrastrutture coinvolte: selezionare "una" se il progetto riguarda un'unica struttura, viceversa selezionare "più di una".

Oggetto progettuale: riportare la denominazione della struttura/infrastruttura interessata dal progetto.

Descrizione Intervento: indicare in modo sintetico e chiaro (anche per i non addetti ai lavori) le attività oggetto dell'intervento.

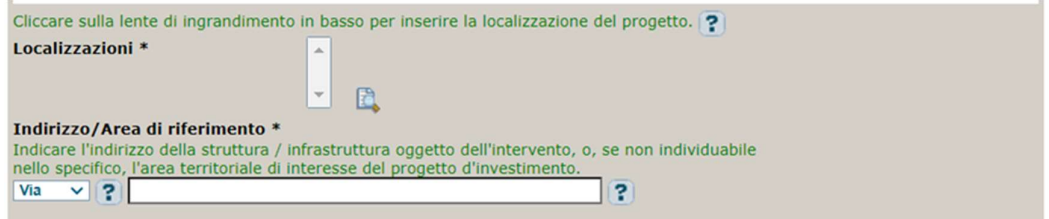

Localizzazione: selezionare il comune o il territorio interessato dal progetto.

Indirizzo: inserire l'indirizzo dell'area interessata.

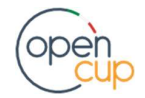

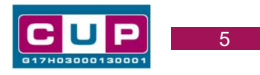

#### Terza schermata, II parte: strumento di programmazione e altre info

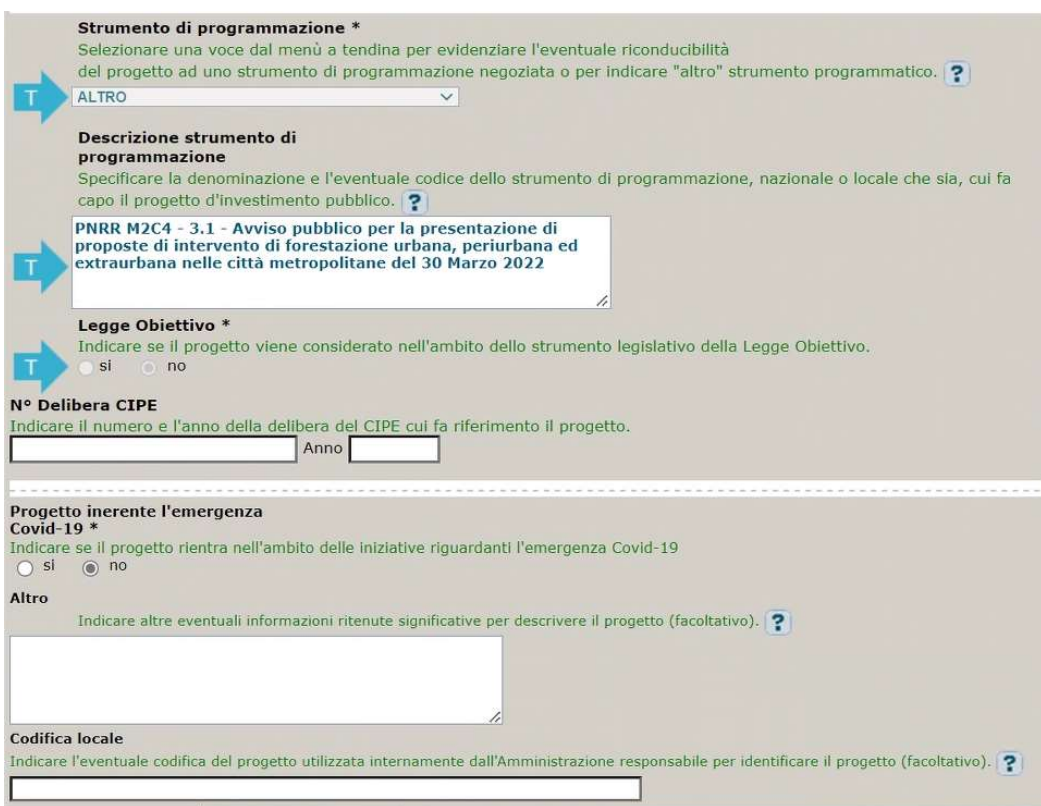

Strumento di programmazione: preimpostato, non modificabile.

Legge Obiettivo impostato su "NO", non modificabile.

N. Delibera CIPE: lasciare il campo vuoto.

#### Progetto inerente all'emergenza Covid-19: selezionare "NO".

Altro: campo facoltativo, da valorizzare con ulteriori informazioni utili.

Codifica locale: campo facoltativo, indicare, se prevista, una codifica utilizzata per individuare il progetto.

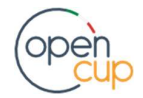

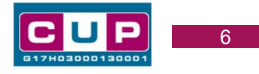

#### Quarta schermata: caratteristiche finanziarie del progetto

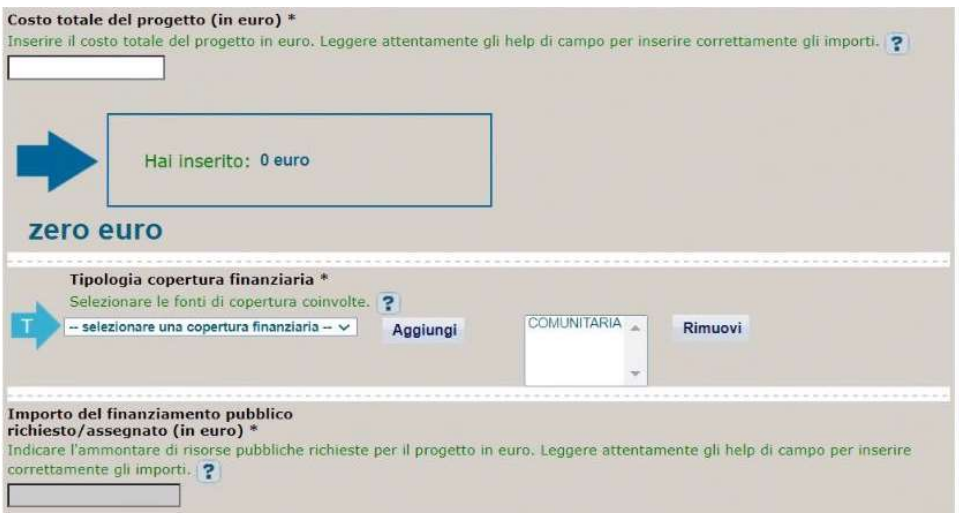

Costo totale del progetto: indicare l'importo complessivo associato al progetto.

Tipologia copertura finanziaria: valorizzata la fonte comunitaria, aggiungere eventuali altre fonti, se presenti.

Importo del finanziamento pubblico: sarà riportato lo stesso valore dell'importo inserito nel costo se non prevista la concorrenza di risorse private.

STEP 4. Al termine della fase di compilazione delle schermate, proseguendo nella pagina successiva, sarà proposto un riepilogo di tutte le informazioni inserite, al fine di una verifica finale da parte dell'utente.

Se occorre modificare alcune informazioni, sarà necessario tornare indietro nella procedura di generazione utilizzando gli appositi bottoni in fondo alla pagina. Altrimenti, se le informazioni sono corrette, si può passare al punto successivo.

STEP 5. Cliccare sul tasto "Genera CUP" per terminare la procedura.

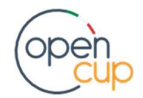